# **Приложение DvrSeeSee для Android Инструкция пользователя**

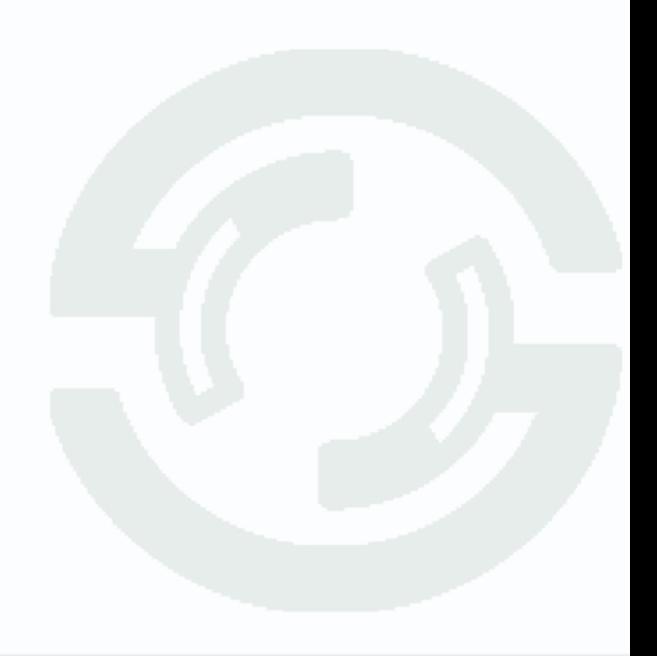

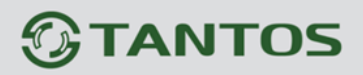

**Клиент поддерживает версию операционной системы Android выше версии 1.5**

#### **Установка мобильного клиента**

Скопируйте установочный файл программы на ваше устройство и

установите его.

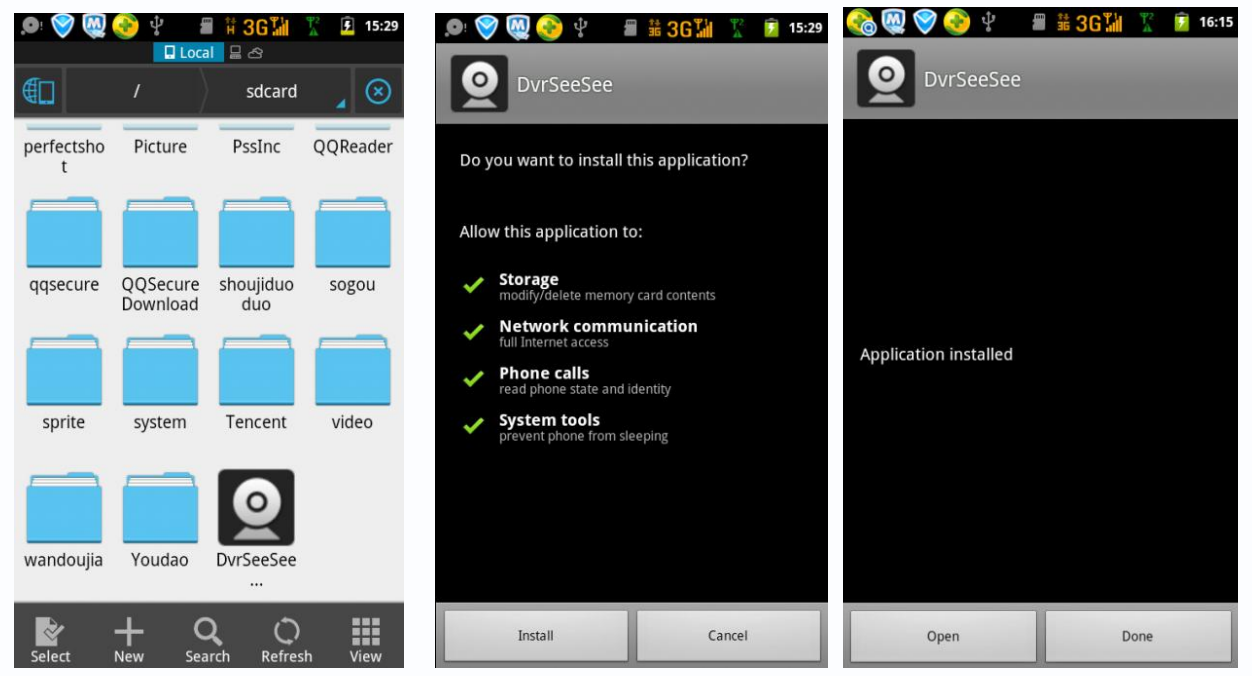

После завершения установки войдите в мобильный клиент.

#### **Установки IP и описание работы**

Откройте приложение DvrSeeSee.

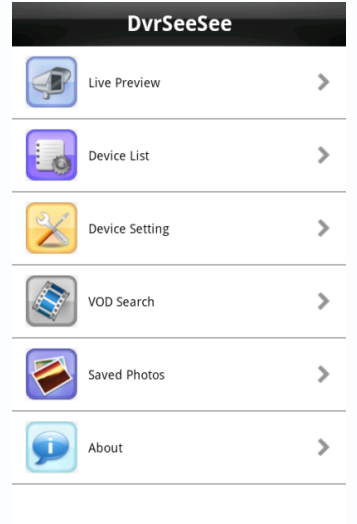

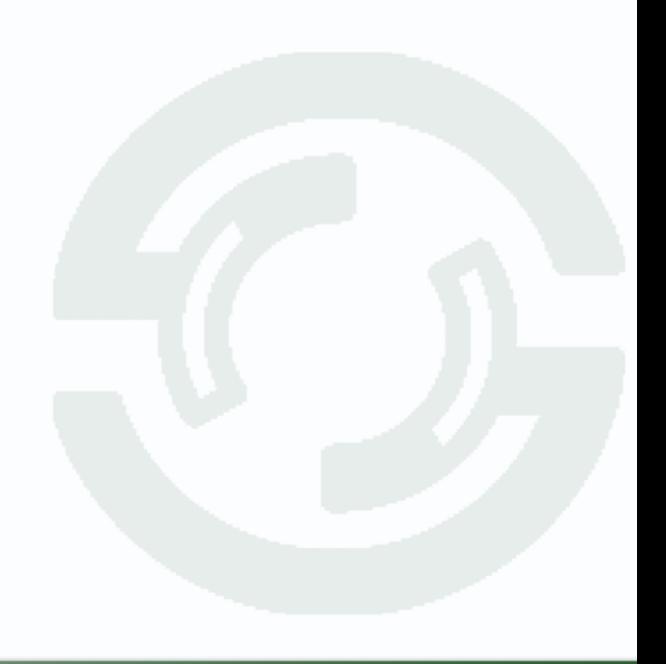

# **TANTOS**

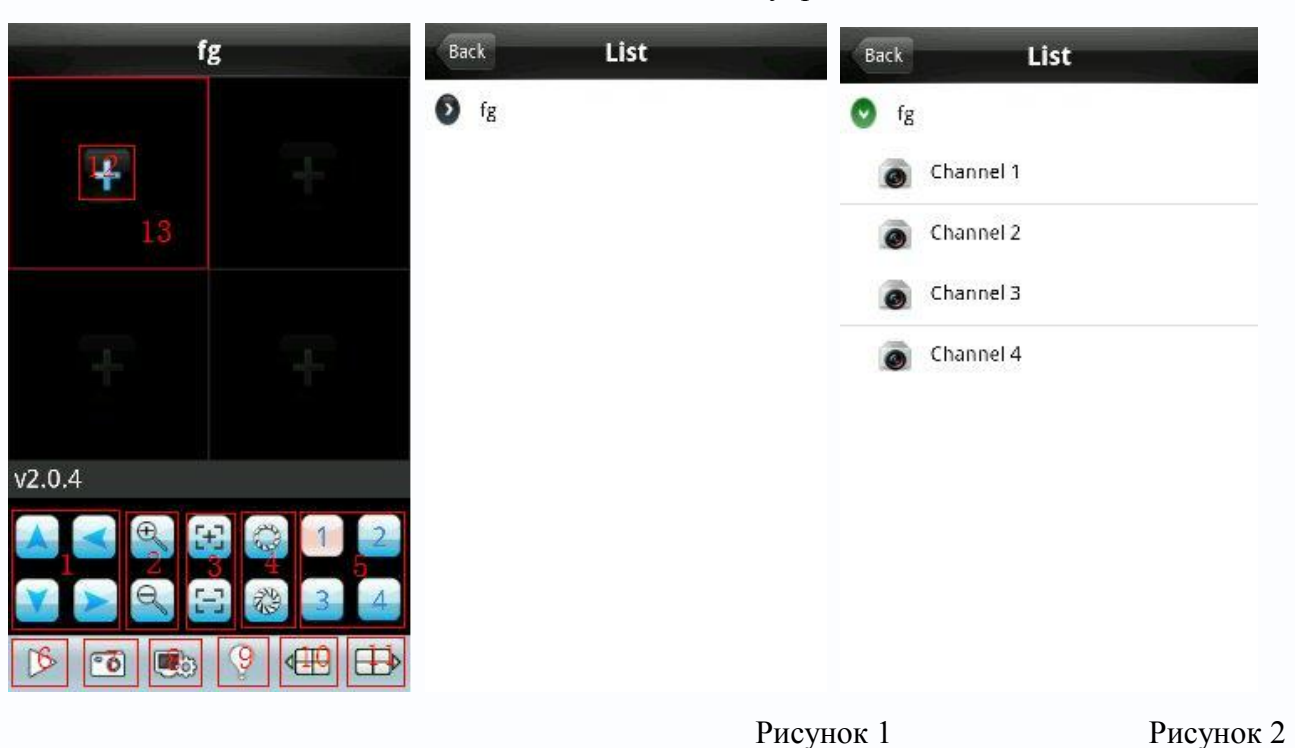

b) Описание кнопок главного окна управления

- "1": Управление PTZ камерой.
- "2":Увеличение/уменьшение фокусного расстояния.
- "3": Настройка фокуса.
- "4":Открытие/закрытие диафрагмы.
- "5":Выбор каналов.
- "6": Подключение к видеорегистратору.
- "7":Снимок экрана.
- "8":Список устройств (рисунок 1) выберите из списка устройство затем канал для просмотра (рисунок 2).
- "9":Список тревожных сообщений.
- "10":Предыдущие каналы.
- "11":Следующие каналы.
- "12":Двойной клик по каналу для перехода в полноэкранный режим просмотра.

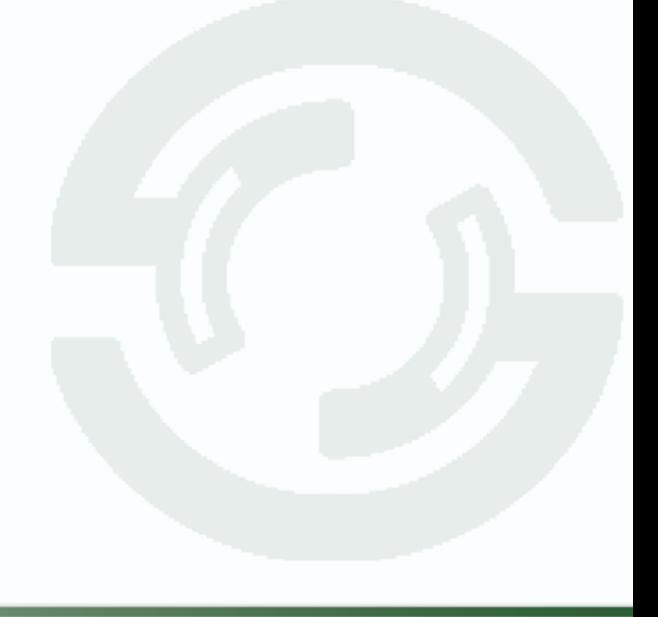

### **TANTOS**

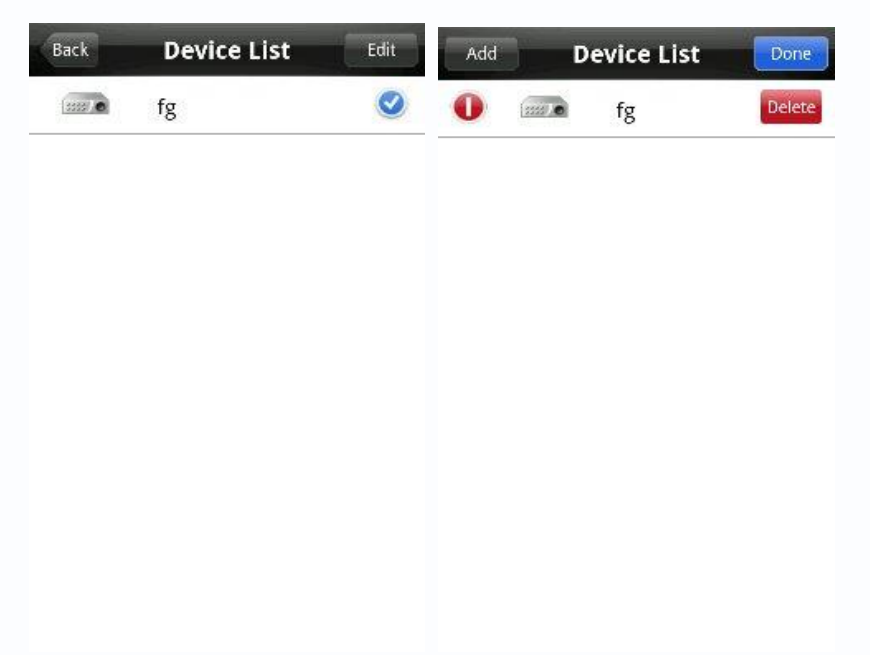

Нажмите Device list (список устройств) и добавьте устройство как показано ниже.

Device name (Имя устройства): укажите любое имя, от этого параметра ничего не зависит.

Address (IP-адрес устройства): Внешний статический IP-адрес вашего регистратора.

Command port (Порт): порт видеорегистратора (по умолчанию на регистраторе 8101).

User name (Имя пользователя): по умолчанию admin

Password (Пароль): по умолчанию 888888

Max channel (Количество каналов): укажите количество каналов вашего DVR. Back (назад)

Edit (изменить)

### **Добавление устройства**

 При первом открытии приложения список устройств пуст, поэтому нужно добавить оборудование следующим образом Войдите в список устройств и нажмите "edit" Нажмите "add" для добавления устройства

# $\bigcirc$ TANTOS

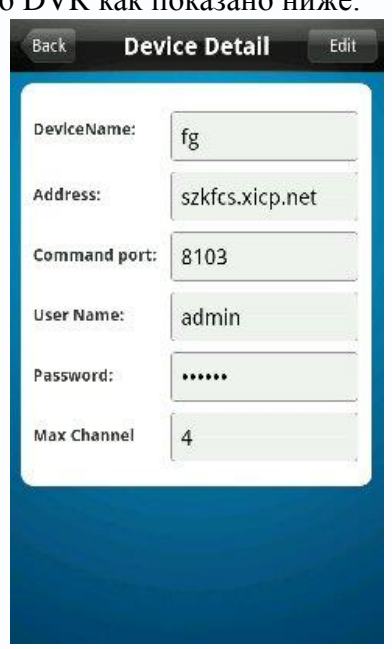

Введите параметры вашего DVR как показано ниже:

Удаление устройства:

- 1) Нажмите "edit"
- 2)Кликните по иконке DVR, пявится значок удаления регистратора.

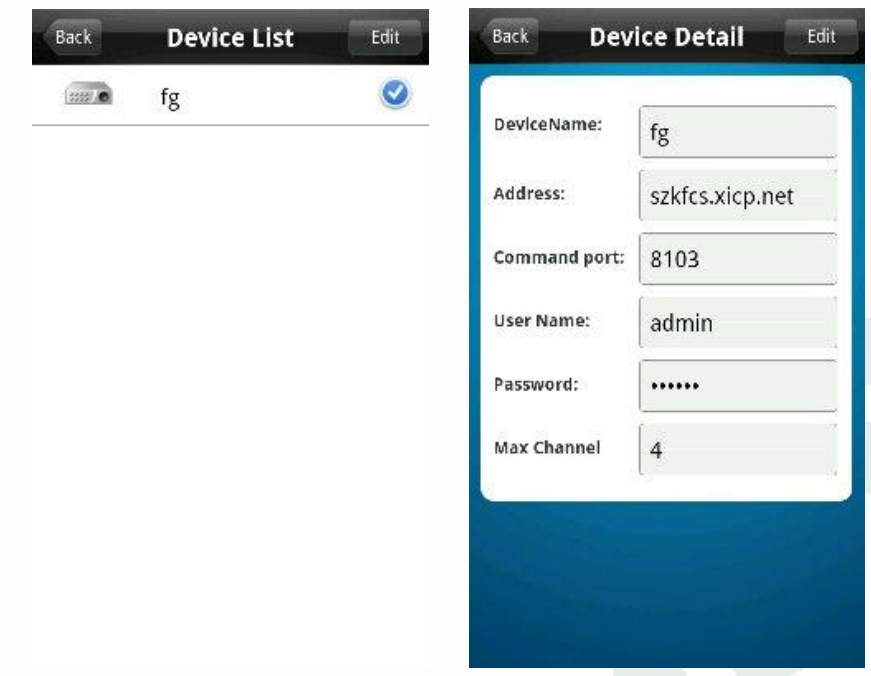

### **Изменение информации о устройстве.**

Выберите устройство для изменения параметров Нажмите "edit" введите изменения после этого нажмите "ok" для сохранения.

### **GTANTOS**

Войдите в "device setting" для настройки вторичного потока.

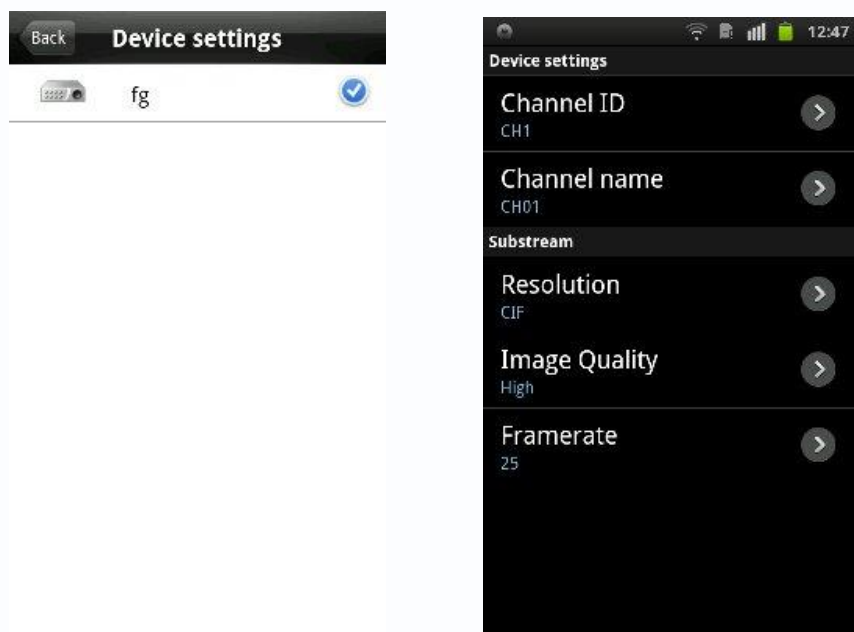

Выберите устройство из списка, затем можно настроить разрешение потока, качество изображения и частоту кадров.

 Нажмите "VOD search",чтобы воспроизвести видео удалѐнно через мобильный клиент.

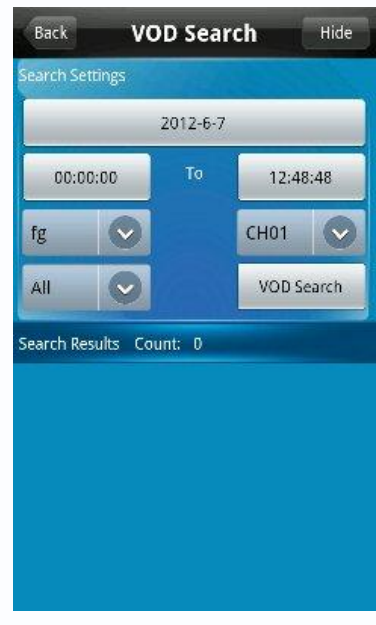

Нажмите "VOD search", чтобы найти все записи. Выберите фрагмент записи и воспроизведите его.

### **TANTOS**

Просмотр сохранѐнных фотографий можно осуществить нажав "saved photos". Интерфейс позволяет смотреть время/дату снимка, поддерживает увеличение/уменьшение фотографии и удалять файлы.

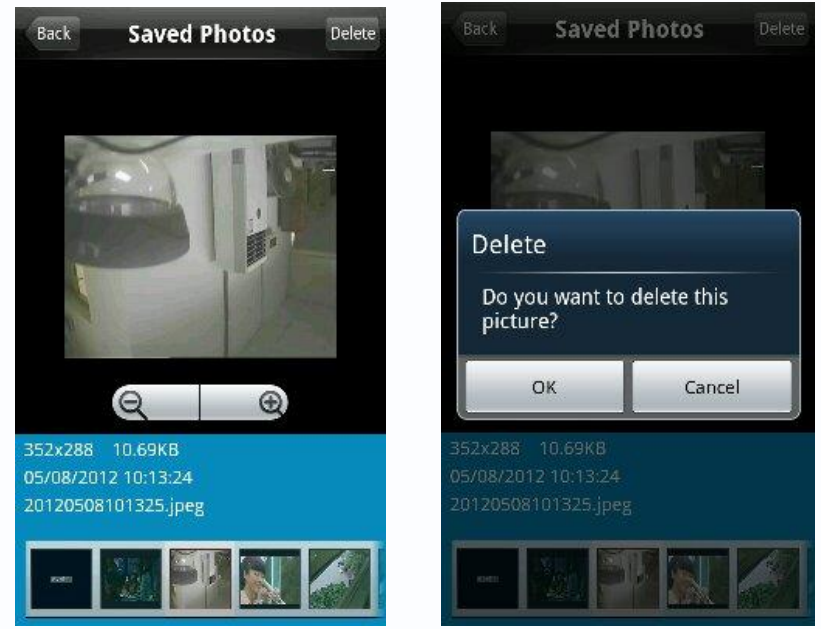

Нажмите "About", чтобы посмотреть версию приложения.

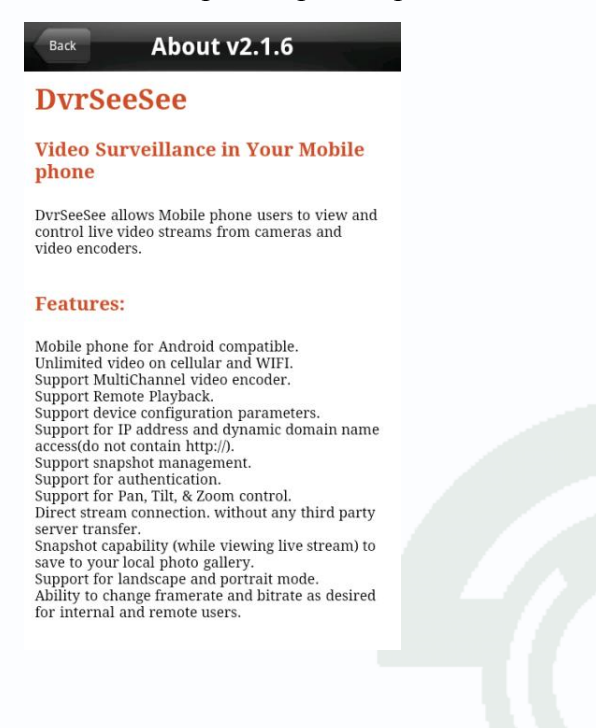